#### Lecture 2: Data in Linguistics, Git/GitHub, Jupyter Notebook

LING 1340/2340: Data Science for Linguists Na-Rae Han

## **Objectives**

What do linguistic data look like?

#### $\triangleright$  Tools:

- Git and GitHub
- Jupyter Notebook
- DataCamp tutorials

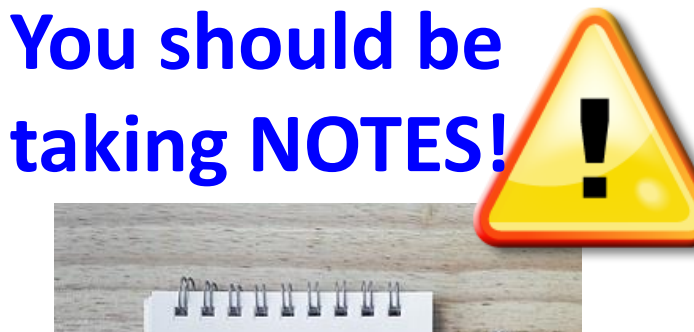

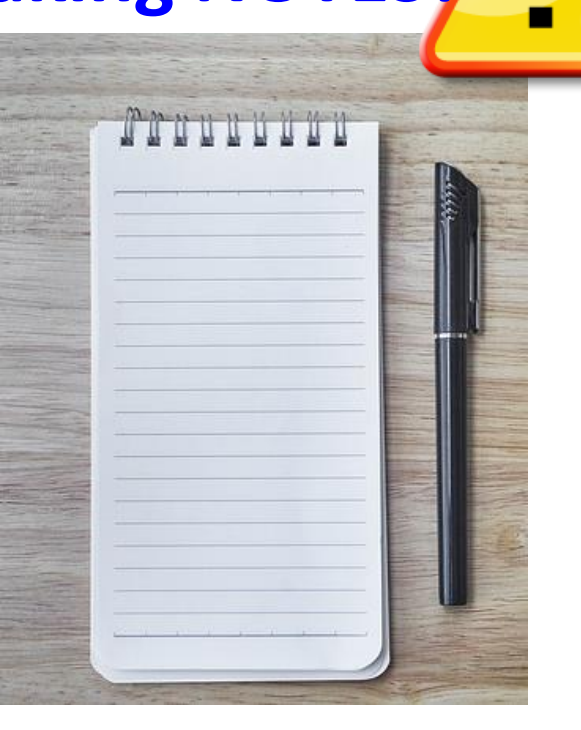

#### First thing to do every class

- 1. Open up a Terminal/Git Bash window ("shell" window).
- 2. Move into your Data\_Science directory. cd Documents/Data Science
- 3. Make sure you are in the right directory.

"Print Working Directory"

Hit TAB for auto-

completion.

4. Look at what's inside the directory.

ls for "list directory". -la for "long/all". Shows all hidden files in long output.

pwd

ls

or

ls -la

```
nareaT450s MINGW64 \sim$ cd Documents/Data_Science/
```

```
narae@T45Os MINGW64 ~/Documents/Data_Science
$ pwd
/c/Users/narae/Documents/Data_Science
narae@T450s MINGW64 ~/Documents/Data_Science
$1sInaugural-Address-Project/ foo/ planets/
narae@T450s MINGW64 ~/Documents/Data_Science
s 1s -latotal 12
drwxr-xr-x 1 narae 197121 0 Aug 30 22:43 ./
drwxr-xr-x 1 narae 197121 0 Aug 28 16:29 ../
drwxr-xr-x 1 narae 197121 0 Aug 28 16:32 Inaugural-Address-Project/
drwxr-xr-x 1 narae 197121 0 Aug 28 23:19 foo/drwxr-xr-x 1 narae 197121 0 Aug 29 17:11 planets/
```
narae@T450s MINGW64 ~/Documents/Data\_Science

Ъ

П

×

#### Your text editor in shell

▶ You should be able to launch your text editor from shell and create a new text file in the directory.

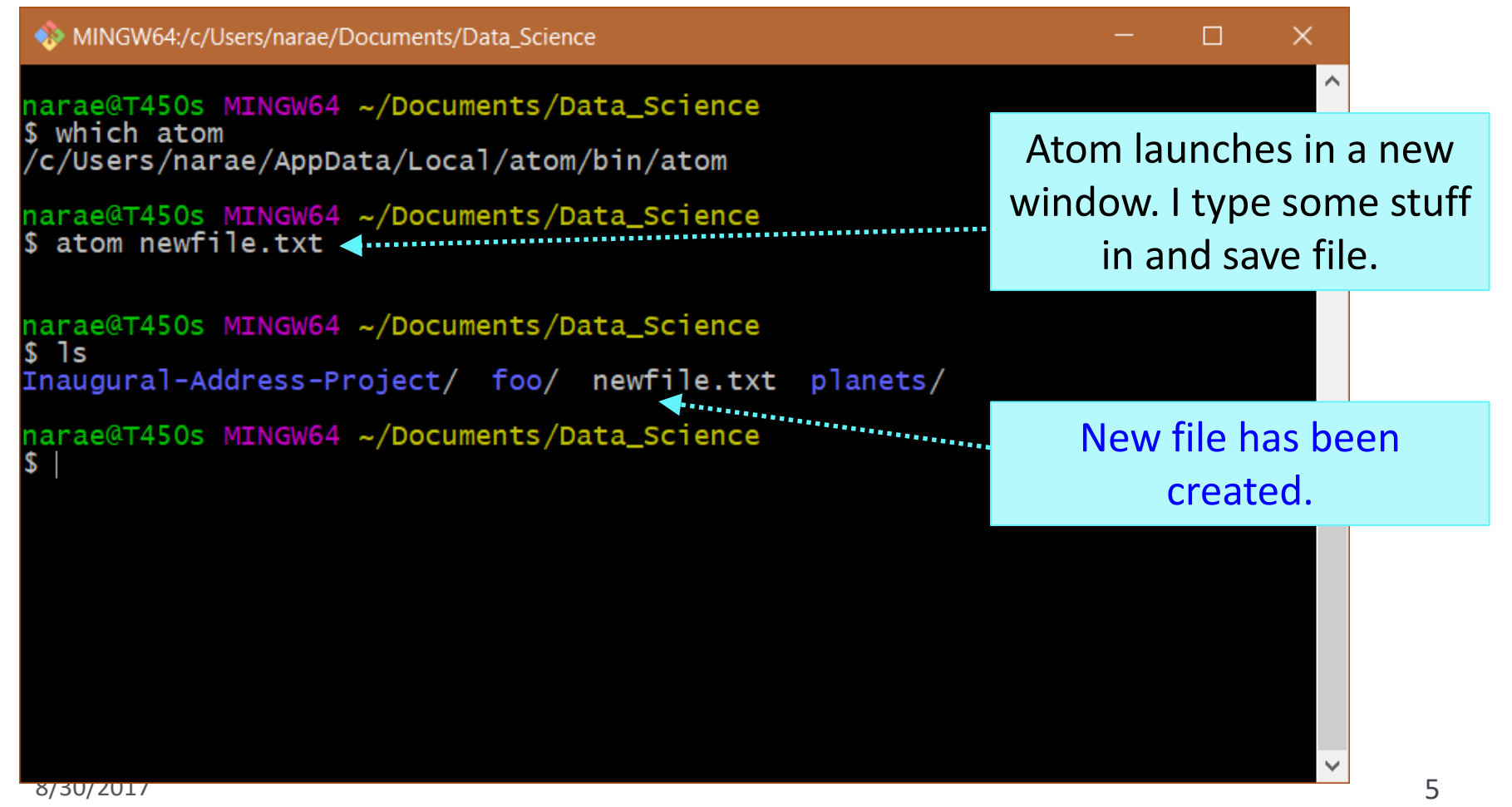

### Mac users: configure Atom for shell

▶ [https://stackoverflow.com/questions/22390709/how-to](https://stackoverflow.com/questions/22390709/how-to-open-atom-editor-from-command-line-in-os-x)open-atom-editor-from-command-line-in-os-x

- "Install Shell Commands"
- $\blacktriangleright$  After this, you can launch atom directly from your Terminal (bash shell).

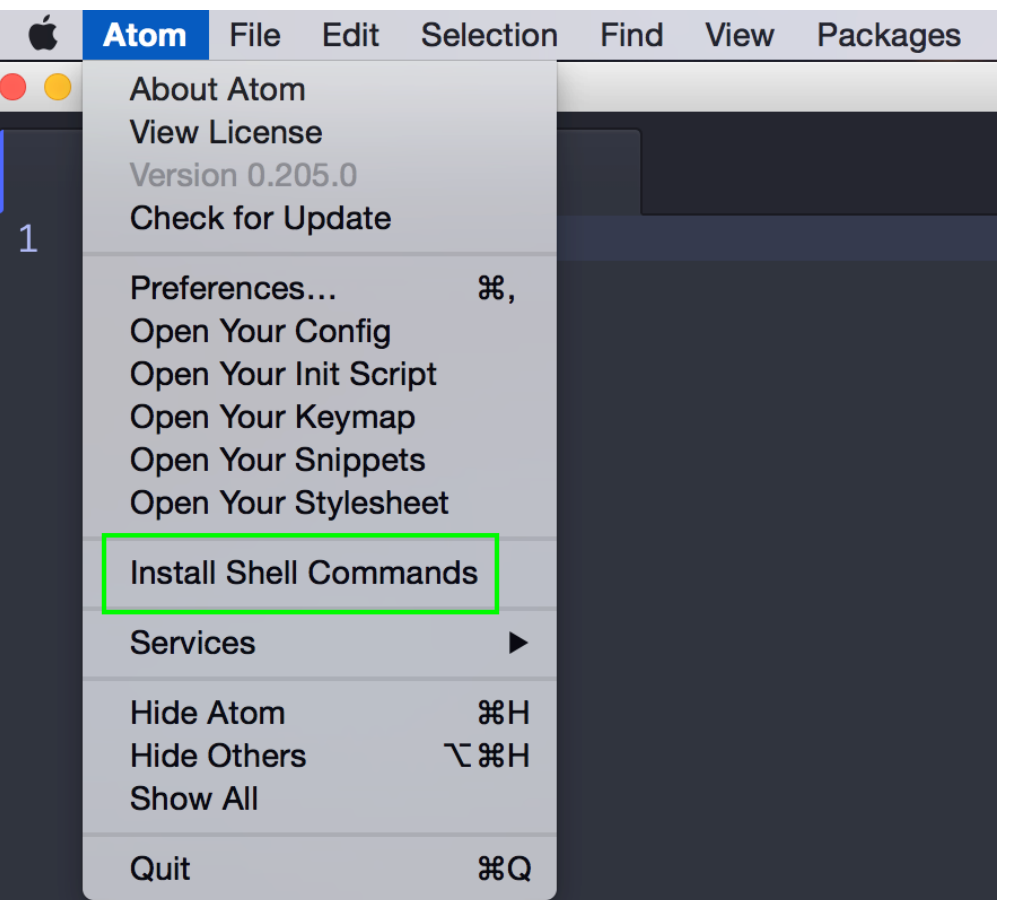

### **Git**

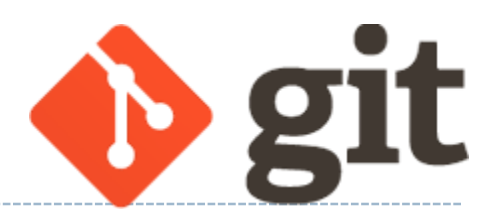

#### ▶ What is Git?

- One of the most popular *version control systems* in the coding community.
- Software Carpentry's tutorial:
	- <http://swcarpentry.github.io/git-novice/>
- ▶ In this class, we will exclusively use the **command line** interface of git.
	- ◆ Ignore the GUI clients.
- ◆ Likewise, do NOT install/use <u>GitHub Desktop</u>. Likewise, do NOT install/use [GitHub Desktop](https://desktop.github.com/).

## Configuring your Git

SW Carpentry's [2. Setting Up Git](http://swcarpentry.github.io/git-novice/02-setup/)

- **Mac users: open up a Terminal.**
- ▶ Windows users: open up a Git Bash terminal.
- Display current configuration:
	- git config --list
- ▶ We will configure:
	- Your name
	- Your email (use Pitt email!)
	- Your editor (anything other than vim!)

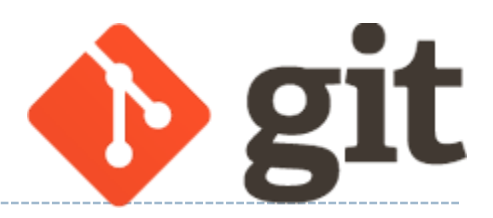

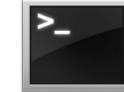

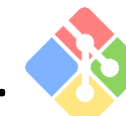

### Your first local repository

▶ Follow steps in SW Carpentry's [3. Creating a Repository:](http://swcarpentry.github.io/git-novice/03-create/)

- 1. Create a directory called **planets**
- 2. Initiate it as a git repository git init
- 3. Create a new text file 'mars.txt'
- 4. Add files to be committed git add mars.txt
- 5. Commit file

git commit -m 'first commit'

- 6. Edit the text file
- 7. Add files to be committed git add mars.txt
- 8. Commit file

```
git commit -m 'changed x, y, z'
```
Check status between steps: git status

## Your first local repository

- ▶ Your directory planets was set up with a git repository.
- planets is now:
	- tracked by git
	- all changes will be documented
	- able to revert back to earlier version, if needs be

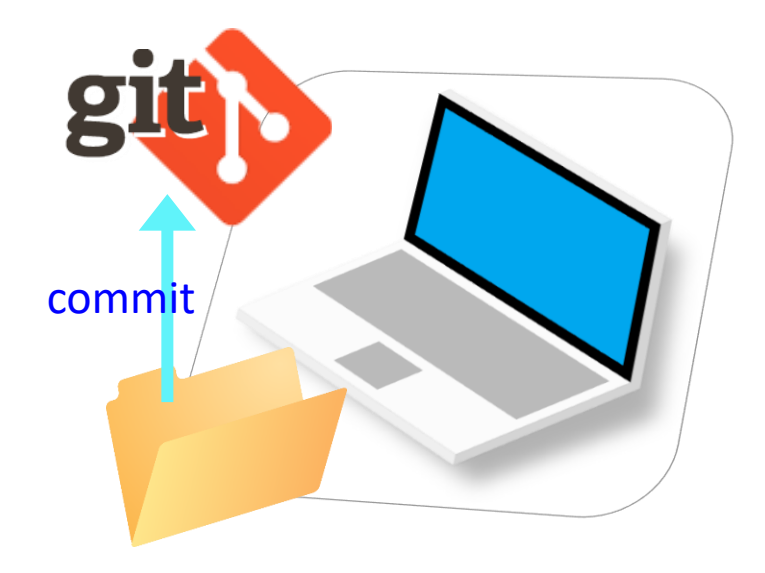

#### $\triangleright$  But is this all?

 How about backup? collaboration? social?

#### GitHub: a *remote* repository

- This is where GitHub comes in.
- GitHub is a **repository hosting service**.
	- $\leftarrow$  A website where you can keep a copy of your Git repository.
	- $\leftarrow$  REMOTE repository on GitHub, LOCAL repository on your laptop.

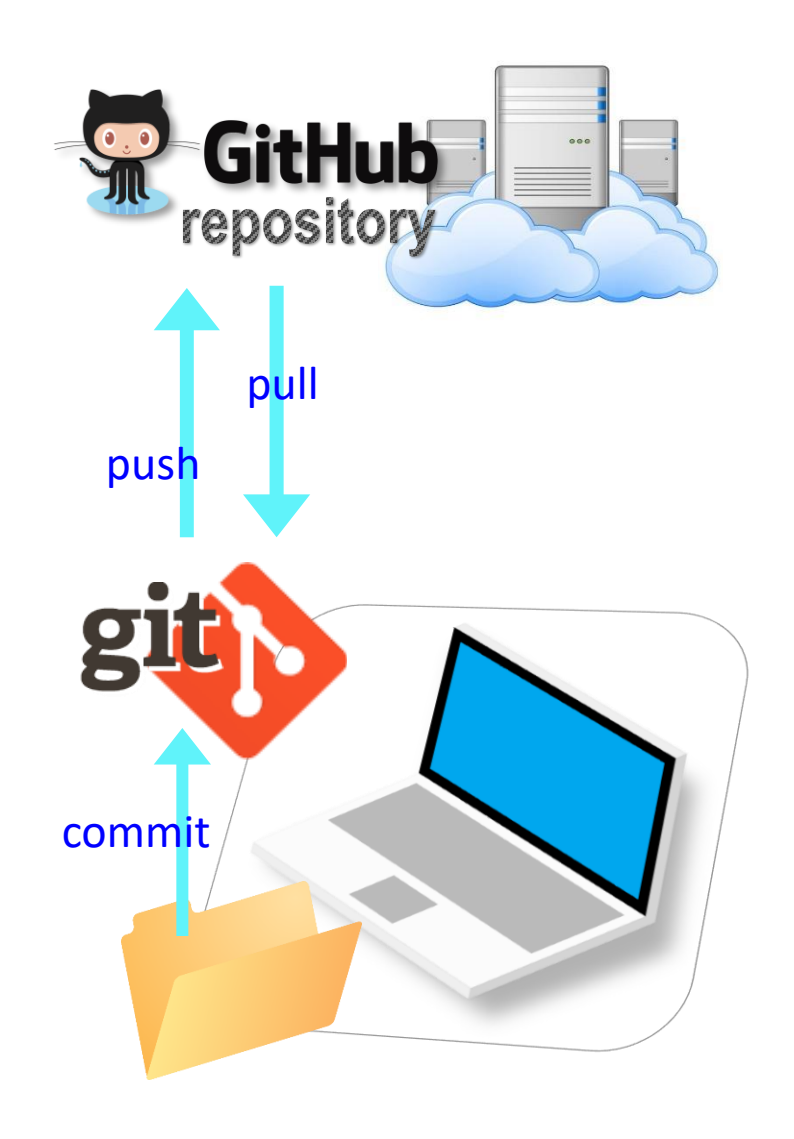

### GitHub: a *social*, remote repository

- GitHub also works as a central remote repository among a group of **collaborators** working on a shared project.
	- Everyone works on their own local copy of the repository, making changes.
	- ◆ git is able to keep track and merge changes submitted by everyone.

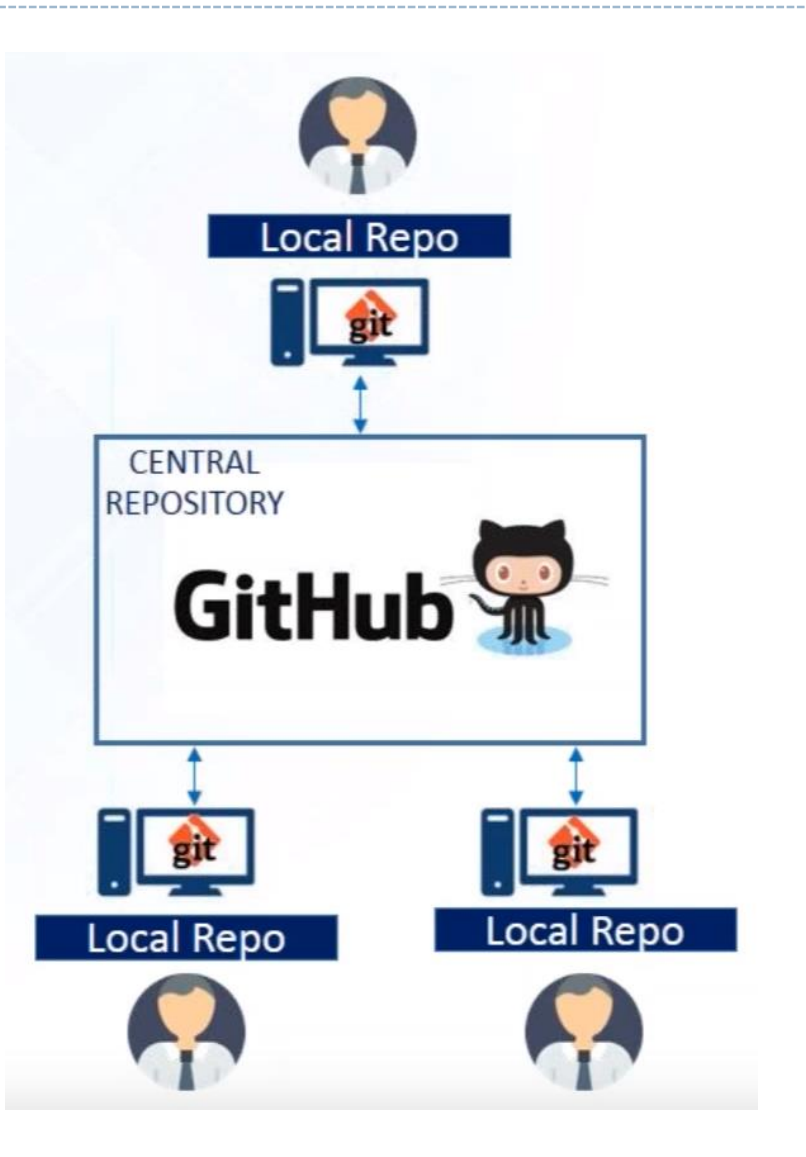

## Creating a GitHub repo

▶ There are TWO main methods of initiating a GitHub repo.

**Method 1**: You have an **existing LOCAL git repo** on your laptop, and you link that up ("push") to GitHub's remote repo.

- SW Carpentry's [7. Remotes in GitHub](http://swcarpentry.github.io/git-novice/07-github/) goes this route.
- We could push our planets git repo to a GitHub repo this way.

**Method 2**: You start from scratch. Create a whole new repository on GitHub, and then **clone it onto your laptop** as a brand-new local repository.

**[This YouTube tutorial](https://www.youtube.com/watch?v=rWhnsx4PDQU) shows you how.** 

 $\leftarrow$  Let's try this.

### Your first GitHub repo

#### ▶ On GitHub, create a new repository called "practice-repo".

- Provide a short description.
- Keep it public.

**Create repository** 

 $\bullet$  Initialize it with a README.

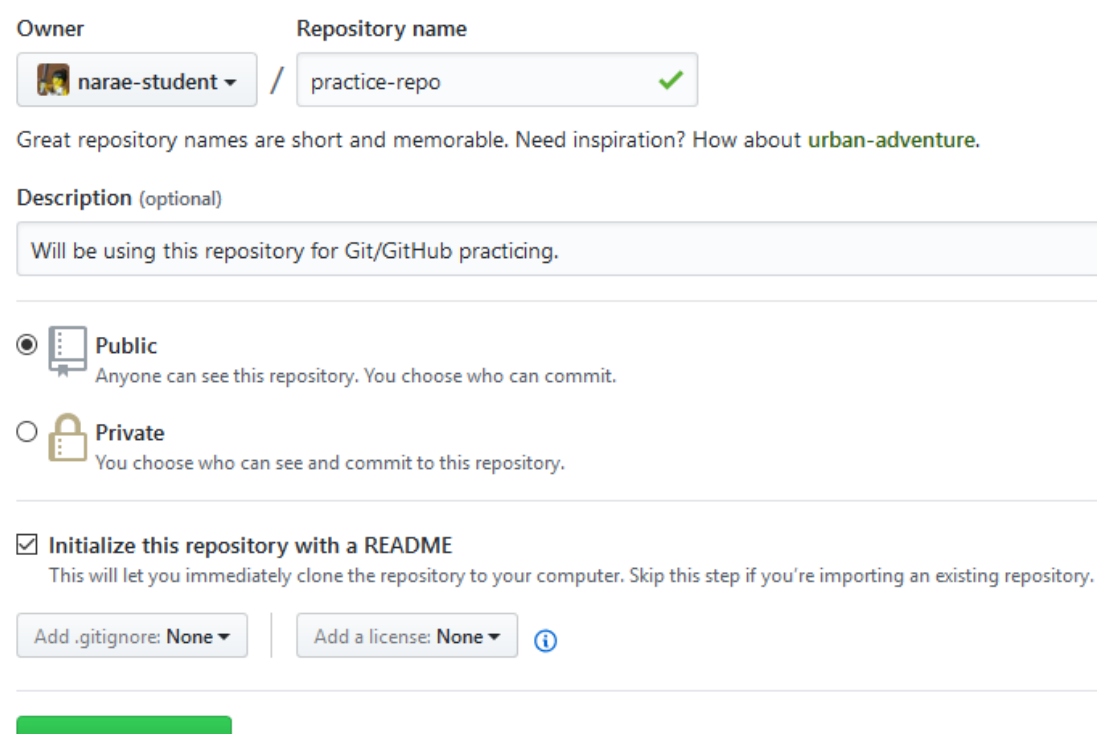

## Cloning first GitHub repo

▶ GitHub shows a URL to use in cloning. Copy to clipboard.

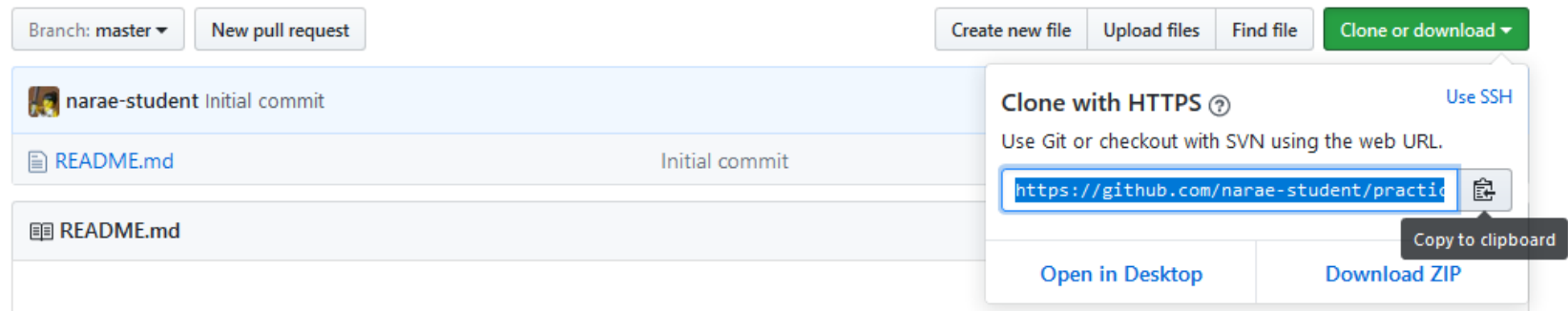

▶ In Terminal/Git Bash, move into your Data Science directory (cd Documents/Data\_Science), then execute:

git clone https://github.com/yourid/practice-repo.git

 $\leftarrow$  practice-repo directory is cloned as a local repository.

### Local repository  $\leftrightarrow$  remote repository

After committing, we now need to *push* to remote repo.

- 1. Create a new text file 'notes.txt'
- 2. Add files to be committed git add notes.txt
- 3. Commit file

git commit -m 'first commit'

- **4. Push change to GitHub:** git push
- 5. Edit the text file
- 6. Add files to be committed git add notes.txt
- 7. Commit file

git commit -m 'changed x, y, z'

**8. Push change to GitHub:** git push

Check status between steps: git status

Push change to GitHub: **git push**

## Forking

 When you start with someone else's project.

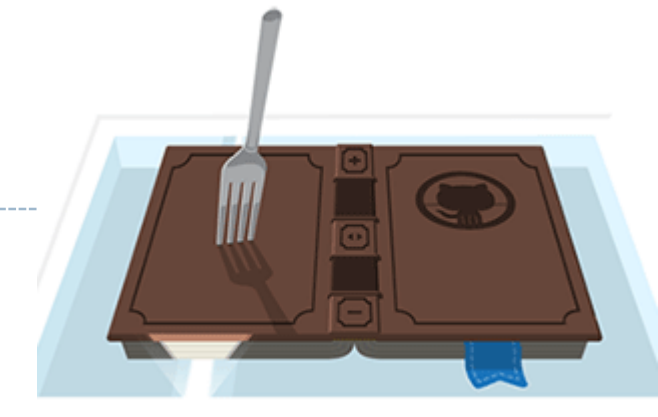

- <https://help.github.com/articles/fork-a-repo/>
- ▶ You fork the original repo into your own account, creating your own "fork".
- ▶ You make changes in your own fork. Original repo is not affected.
- **pull request**: When you think the original project could benefit from your contribution, you ask the owner to "pull" from your fork.
- ▶ Owner of original ("upstream") will review your contribution, and then either merge it or reject it.

#### Your first fork

- ▶ Go to narae's GitHub profile.
- ▶ Fork "Class-Practice-Repo". You will now have the exact same content in your own account.
- ▶ Clone your fork onto your local machine, via git clone.
- ▶ Copy over your To-Do1 submission file into todo1/ directory. Make sure the file name has your name in it.
- ▶ Commit, and then push to your fork.
- ▶ Confirm your GitHub fork now has your submission file.
- ▶ Create a merge request for Na-Rae.

# Up-close with linguistic data

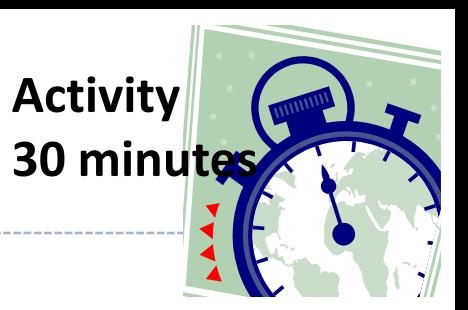

1. Everyone download this zipped archive:

[http://www.pitt.edu/~naraehan/ling1340/real\\_linguistics\\_data.zip](http://www.pitt.edu/~naraehan/ling1340/real_linguistics_data.zip)

2. There are two data sets; one requires downloading from source. Explore and discuss:

Discussion points  $\rightarrow$  next slide

- 3. Team lead is in charge of submitting the info above.
	- Inside activity1/ folder, created and edit report\_teamcolor.txt
	- Push change to your own fork, and then issue a pull request.
	- Na-Rae will then merge the changes into the upstream (original) repo.
- 4. Finally, everyone sync their own local fork.

## Up-close with linguistic data

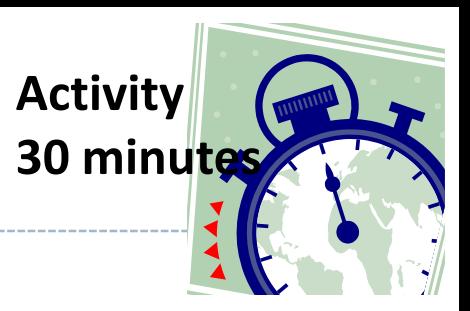

- Discussion points:
	- What kind of data set is this? Content? Format? Purpose?
	- ◆ How was the data created, collected, and processed?
	- ◆ How did the researcher organize the data?
	- At present, what can you *do* with this data?
	- After learning data-science methods, what do you think you will be able to do with the data?

## Wrapping up

▶ Homework #1 is out: due on Tuesday.

#### ▶ Office hours

- Mon/Wed 2:30 -- 4pm. G17 CL
- Also by appointment
- ▶ Make sure you joined DataCamp group.
- ▶ I'll also be sending GitHub Organization invitation.

#### ▶ Start learning:

- Git, GitHub
- Jupyter Notebook
- numpy